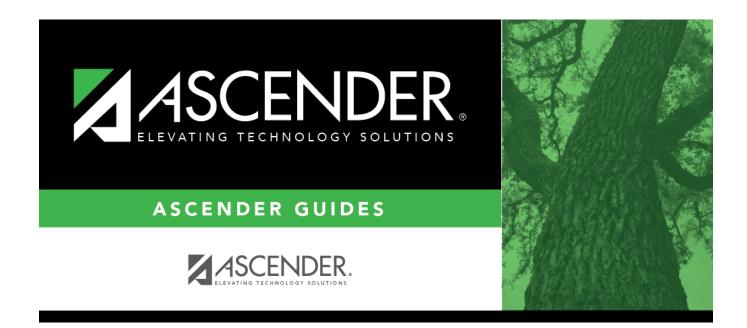

## **Grade Reporting: Student Information**

i

### **Table of Contents**

| Student Information | <br>1 |
|---------------------|-------|
| Student Information | <br>2 |

# **Student Information**

Use the Table of Contents to access a page.

## **Student Information**

Access this page by clicking **Student Information** in the top-right corner of any page in the ASCENDER Attendance, Grade Reporting, or Registration applications.

This report provides demographic information, contact information, discipline records, at-risk criteria, attendance records, special program enrollment information, schedules and health information (Medical Alert) from the Attendance, Discipline, Grade Reporting, Health, and Registration applications depending on your security rights.

**NOTE**: When the report is run, and the student is not At Risk, the At Risk column will appear on the report, but will show N for every row.

Data is displayed for one student at a time.

If you arrived at this page from a page where you had retrieved a student, that student's data is automatically displayed.

#### Accessing Test Scores data

- To view a student's STAAR 3-8 and/or EOC test scores data, you must have security access to Test Scores > Maintenance > Individual Maintenance > EOC and/or STAAR 3-8.
- To view the STAAR Assessment data, select grade level 3-8.
- To view the EOC Assessment data, select grade level 9-12.
- The information is printed on the report below the **Semester # Crs Info** section.

| School Year | The year to which you are logged on is displayed. Select a different school year if necessary.                                                                                                    |
|-------------|----------------------------------------------------------------------------------------------------|
| Campus ID   | The campus to which you are logged on is displayed. Select another campus if necessary. Only campuses to which you have access are listed in the drop down.                                                                                                    |
| Grade       | Select the grade level for which to view a list of students.                                                                                                    |
| Student     | Begin typing the student's name or ID (including leading zeros). As you begin typing<br>the number, a drop-down list displays students whose name or ID <i>begins with</i> the<br>characters you have typed. The student's grade level is displayed in parentheses, and<br>WD is displayed if the student is withdrawn or a no show. From the drop-down list,<br>select the student.<br>If you do not know the student ID, click Directory to search for a student. |

Click **Retrieve**. The report is generated.

#### Review the report using the following buttons:

Click **First** to go to the first page of the report.

Click 🔨 to go back one page.

Click I to go forward one page.

Click Last to go to the last page of the report.

#### The report can be viewed and saved in various file formats.

Click 🖾 to save and print the report in PDF format.

Click 🗐 to save and print the report in CSV format. (This option is not available for all reports.) When a report is exported to the CSV format, the report headers may not be included.

Click 🖾 to close the report window. Some reports may have a **Close Report**, **Exit**, or **Cancel** button instead.

### **Other functions and features:**

Exit Close the report.

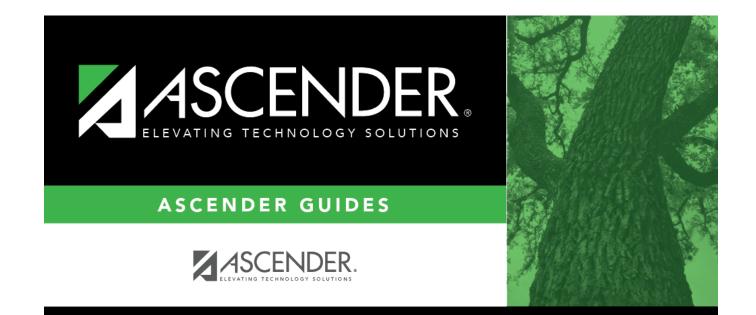

### **Back Cover**